# **FORMATION OP@LE**

# Support de présentation Recette

Validation des titres de recette

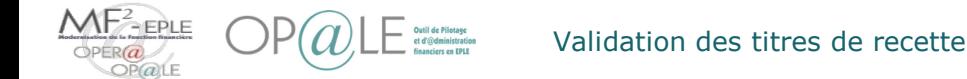

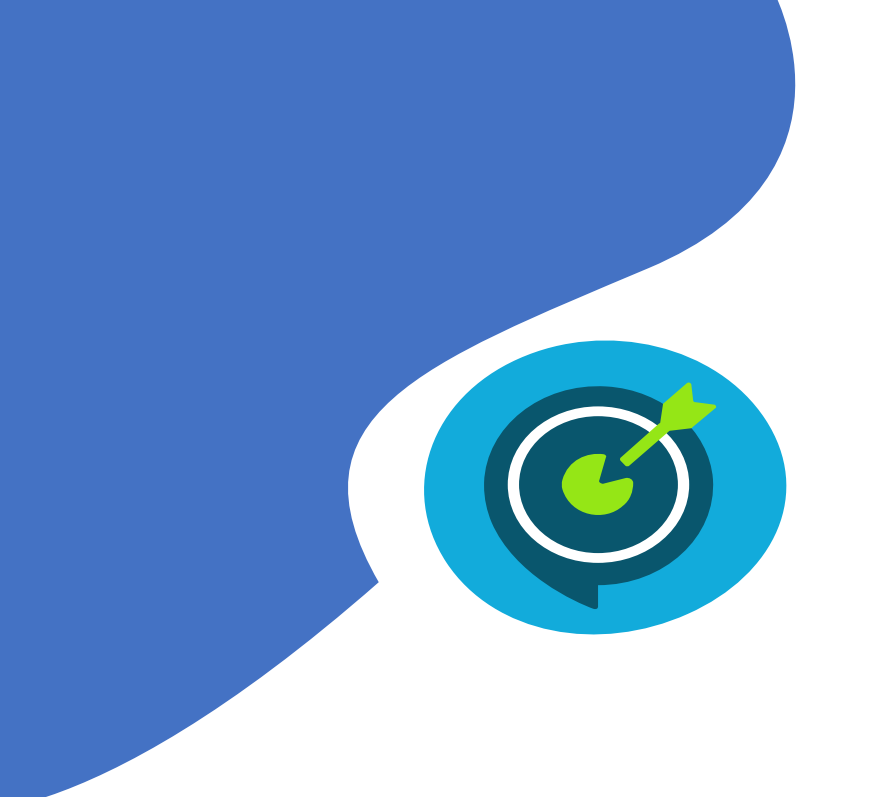

## Objectifs opérationnels

### **Après avoir suivi ce module, vous serez capable de :**

- **V** Contrôler le détail d'un titre de recette
- $\checkmark$  Valider un titre de recette et l'envoyer pour prise en charge par le comptable
- $\checkmark$  Refuser un titre de recette
- $\checkmark$  Consulter les titres de recette soumis à prise en charge comptable

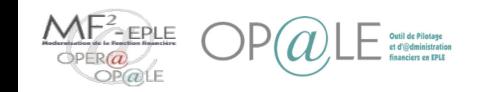

## Concepts clés Cartographie du périmètre Recette

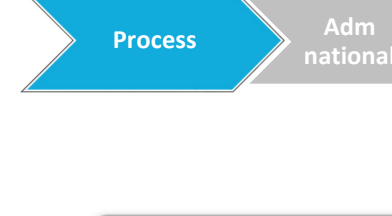

**Constatation Droits Acquis Validation TR (Certif DC)**

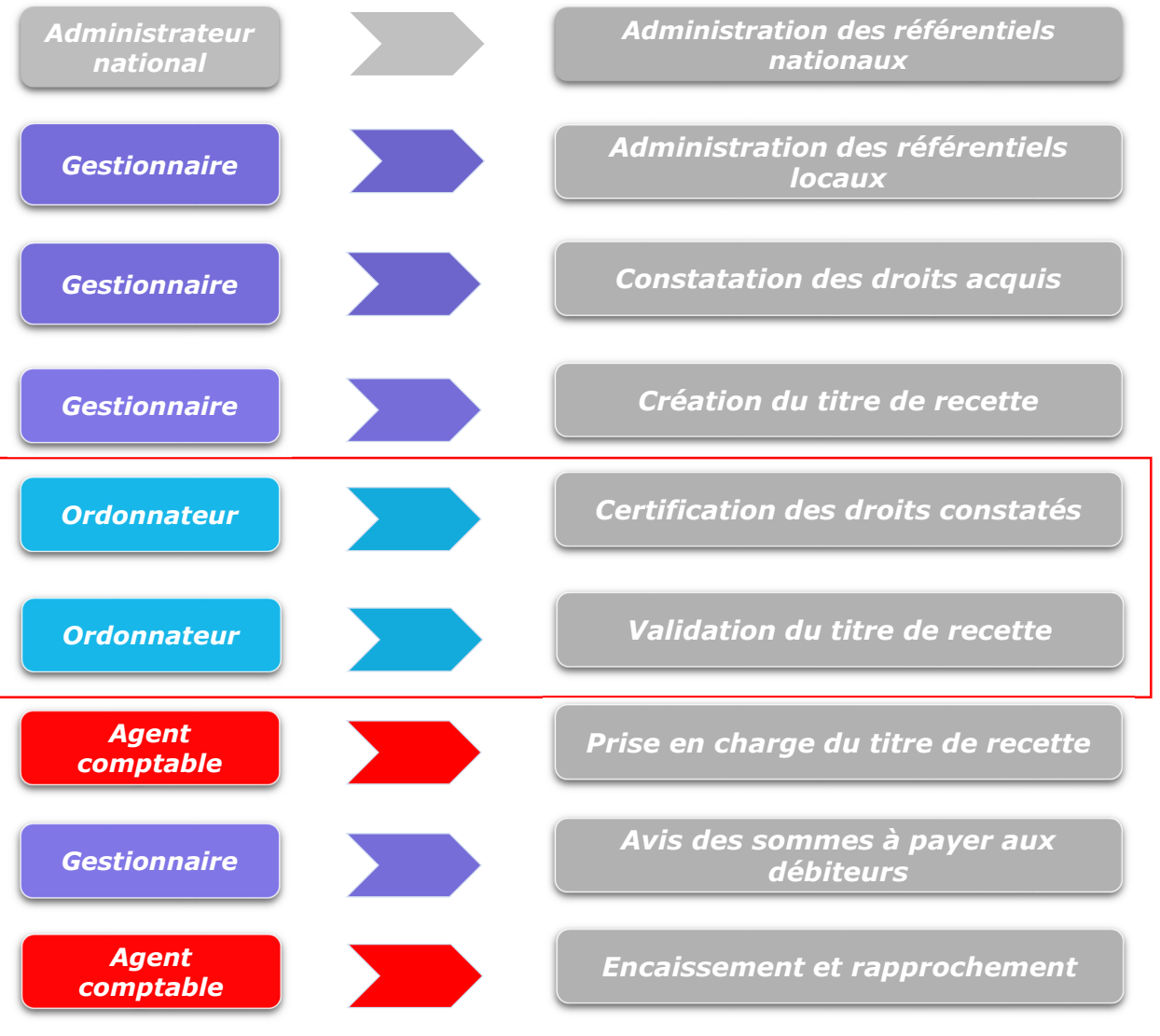

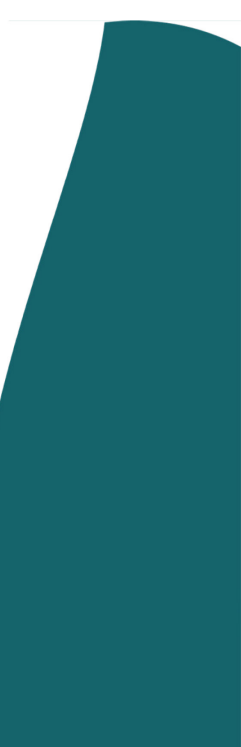

### Concepts clés Validation des titres de recette

Dans OP@LE la **validation des titres de recette** est la troisième étape du processus nominal de la Recette.

- Elle consiste en une validation de la recette par l'ordonnateur, qui la rend exécutoire ;
- L'ordonnateur a aussi la possibilité de « refuser pour resoumettre » ou de « refuser pour annuler » le titre de recette ;
- La validation peut se faire titre de recette par titre de recette (en sélectionnant un ou plusieurs), ou bordereau (collectif ou individuel récapitulatif) par bordereau (en sélectionnant un ou plusieurs) ;
- La validation d'un titre de recette le transmet automatiquement à l'agent comptable pour prise en charge.

Hors période d'inventaire, la validation emporte certification des droits constatés. En période d'inventaire, la certification des droits peut être dissociée de la validation du titre de recette.

A l'étape d'attente de **validation ordonnateur** le titre de recette **n'est pas modifiable**.

Le titre doit revenir à une étape précédente de « refus ordonnateur » afin d'être modifié par le gestionnaire ou par l'ordonnateur lui-même.

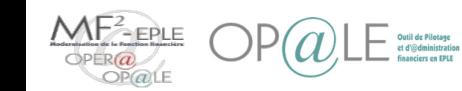

## Concepts clés Validation des titres de recette - Schéma du processus nominal de la recette

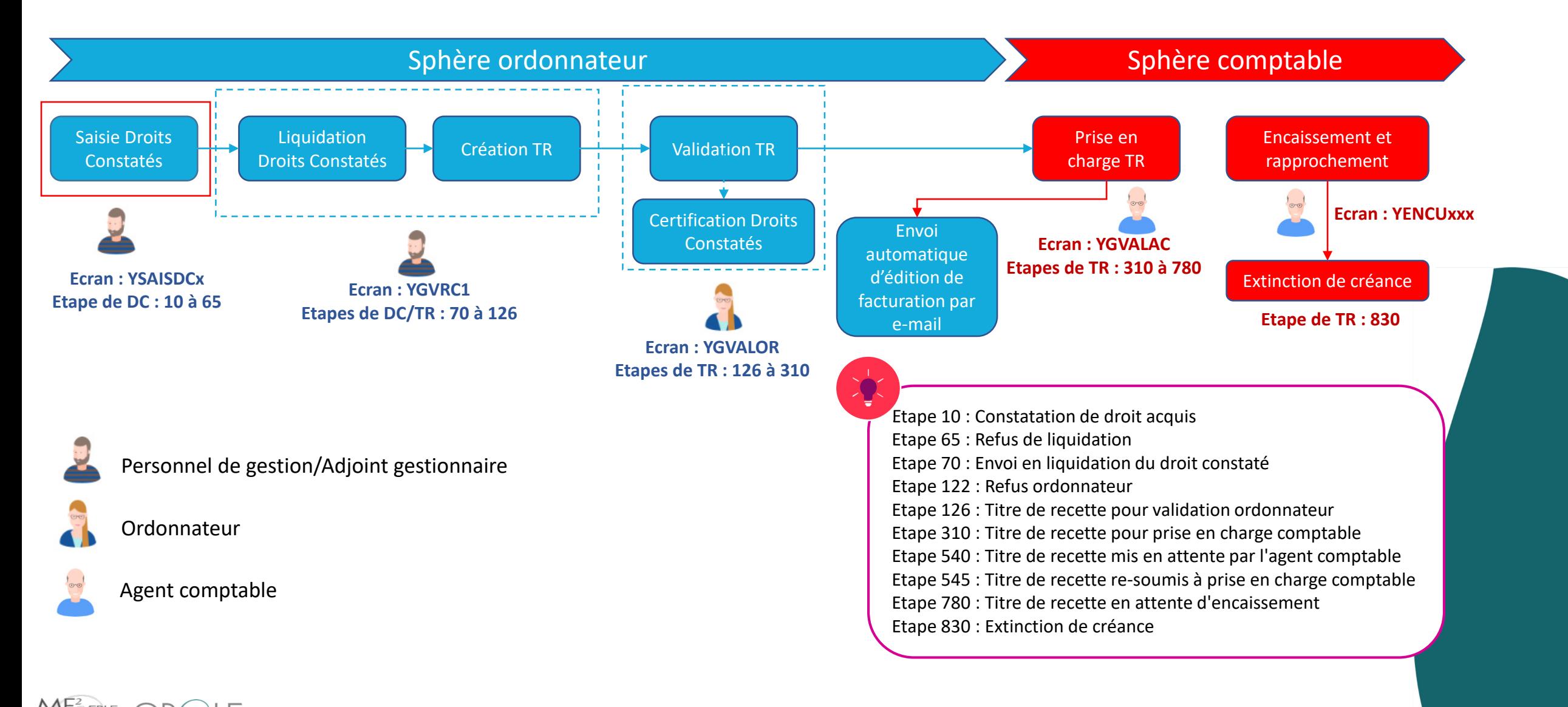

## Concepts clés

Validation des titres de recette - La validation des titres de recette dans le processus nominal de la recette

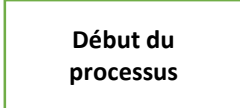

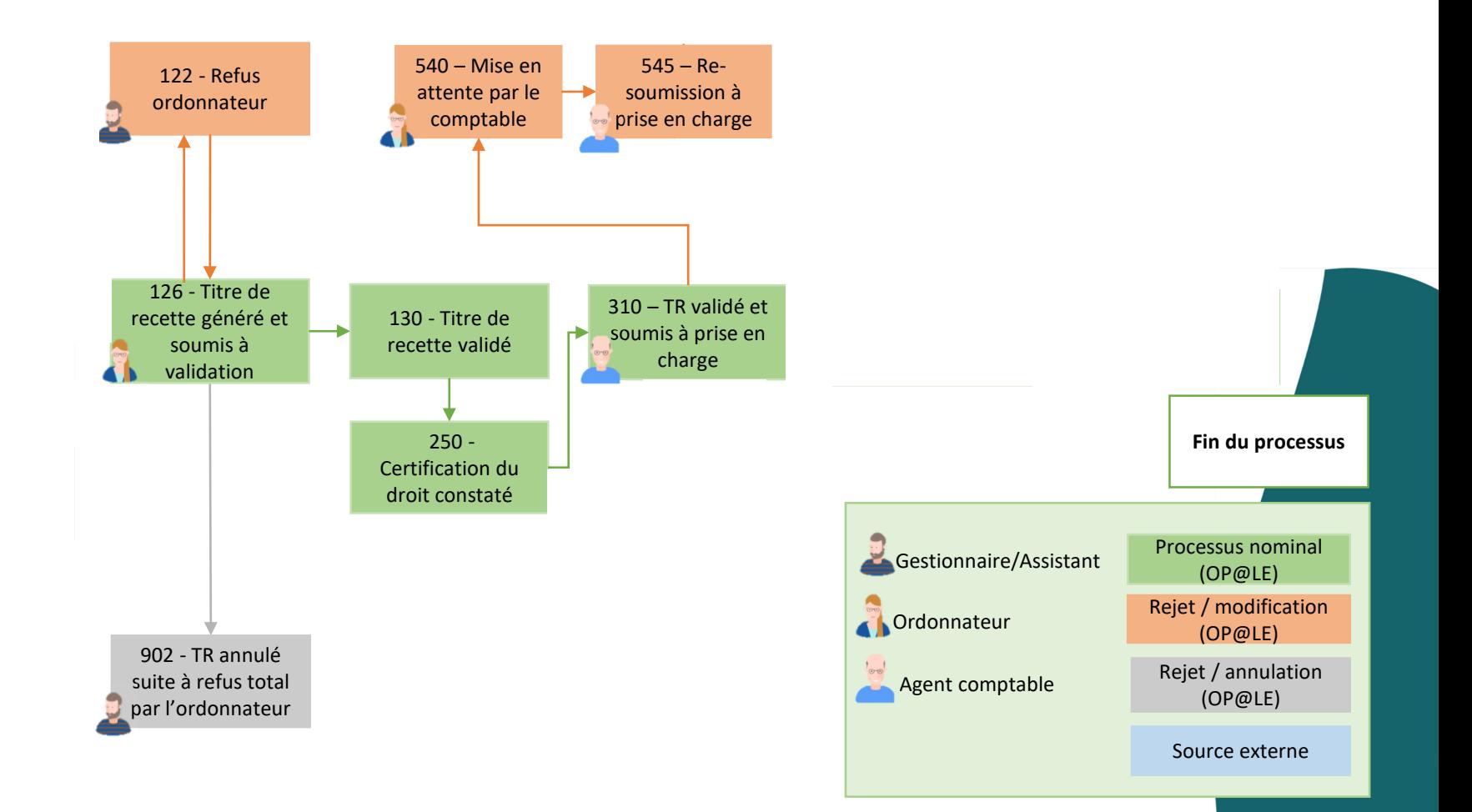

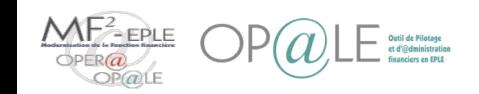

#### Concepts clés Validation des titres de recette - Les classes de recettes

Une recette est matérialisée dans OP@LE par un droit constaté se transformant (suite à la validation) en un titre de recette.

Un droit constaté et un titre de recette dans OP@LE :

- Sont représentés par le même objet de gestion
- Sont identifiés à l'aide d'une classe de recettes permettent de distinguer un ensemble homogène de recettes suivant un même circuit d'informations, d'un numéro, et d'un sous-numéro. Exemple : VOYA.25.1 pour une recette de voyage et sortie scolaire, ou RSHI.144.1 pour une recette de restauration scolaire hébergement.

Les classes de recettes représentant les différents processus de recettes sont les suivantes :

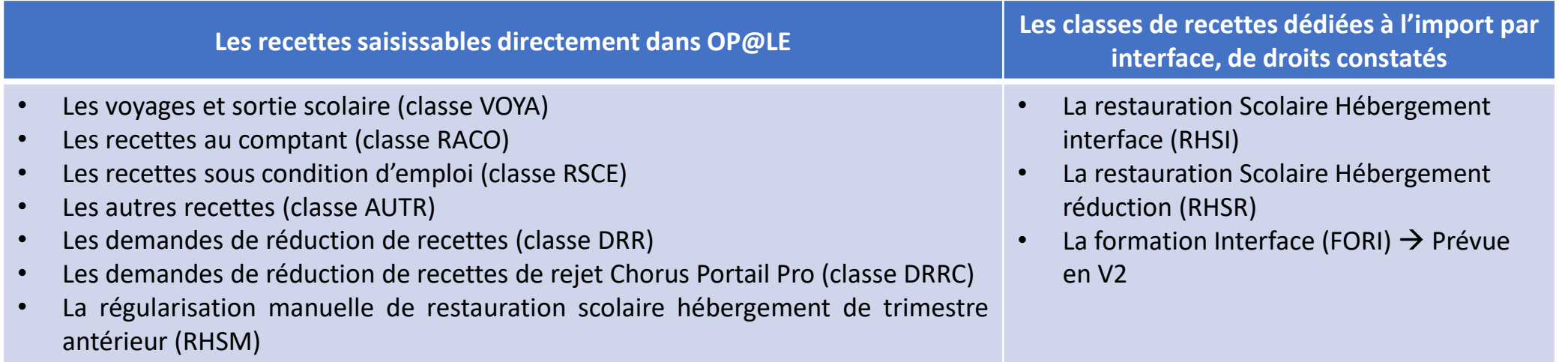

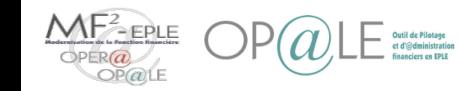

## Concepts clés Validation des titres de recette - Les étapes du processus nominal de la recette

• Pour chaque recette dans OP@LE (droit constaté / titre de recette), **un numéro d'étape** est utilisé pour faire le suivi du cycle de vie du processus.

• Pour chaque action, il y a un numéro d'étape associé.

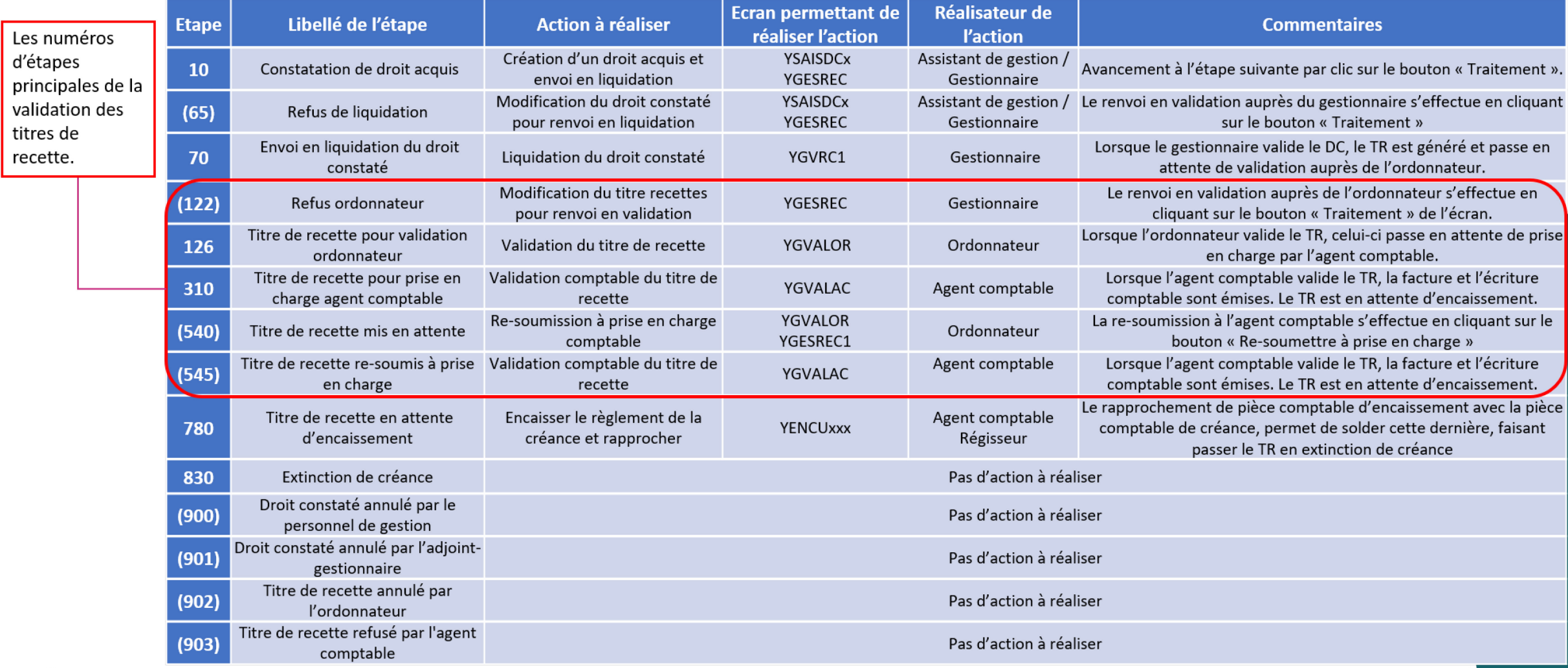

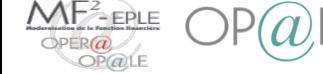

#### Concepts clés Validation des titres de recette - Règles de regroupement des titres de recette individuels en bordereaux pour faciliter la validation ordonnateur

- Droits constatés de voyages et sorties scolaires (classe de recette VOYA) : regroupement en bordereaux collectifs, par n° de délibération du conseil d'administration (CA), propre à chaque voyage. Ce n° de délibération CA est saisi manuellement par l'assistant de gestion, dans le champ d'en-tête de droit constaté « référence externe », renommé en « N° délibération CA » dans l'écran YSAISDC2 de saisie des voyages et sorties scolaires;
	- Numéro de bordereau généré : BVXX000000000 bordereau voyage de l'année XX ;
- Droits constatés de restauration scolaire hébergement (classes de recette RSHI et RSHR, interface avec SIECLE GFE) : regroupement en bordereaux collectifs, par n° de constatation (importé de SIECLE GFE, sous la forme année trimestre numéro, exemple : 20203001 pour la constatation n° 1 du 3<sup>ème</sup> trimestre de l'année scolaire 2020/2021), dans le champ d'en-tête de droit constaté « référence externe »;
	- Numéro de bordereau généré : BHXX000000000 bordereau hébergement de l'année XX ;
- Régularisations de restauration scolaire hébergement de trimestres antérieurs (classe de recette RSHM, en saisie manuelle) : regroupement en bordereaux collectifs, par n° de constatation un n° de constatation, dans le champ d'en-tête de droit constaté « Constatation GFE » de l'écran de YSAISDC3 « Saisie/envoi en liquidation de la régularisation » ;
	- Numéro de bordereau généré : BHXX000000000 bordereau hébergement de l'année XX ;
- Droits constatés de recettes encaissées au comptant (classe de recette RACO) : regroupement en bordereaux individuels récapitulatifs, par classe RACO, et par tiers ; autres (classe de recette AUTR) : regroupement en **bordereaux individuels récapitulatifs**, par classe AUTR, et par tiers ;
	- Numéro de bordereau généré : BAXX000000000 bordereau de recettes autres de l'année XX
- Droits constatés de recettes sous condition d'emploi (classe de recette RSCE) : en regroupement en bordereaux individuels récapitulatifs, par classe RSCE, et par tiers;
	- Numéro de bordereau généré : BSXX000000000 bordereau de recettes sous condition d'emploi de l'année XX
- Demandes de réduction de recette (classe de recette DRR et DRRC) : regroupement en bordereaux collectifs, par classe DRR ou DRRC, et par référence externe (les droits constatés dont la référence externe n'est pas renseignée, ne sont pas groupés ensemble, mais se voient attribuer un n° de bordereau de individuel) :
	- Numéro de bordereau généré : BDXX000000000 bordereau demande de réduction de recettes de l'année XX ;

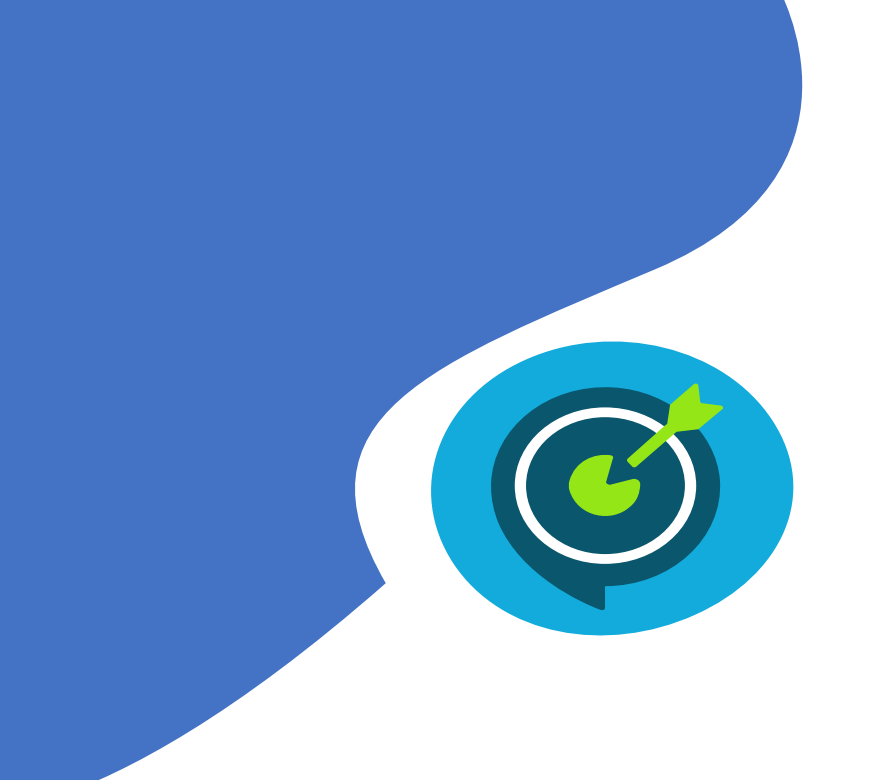

## Suivi des objectifs opérationnels

## **Après avoir suivi ce module, vous serez capable de :**

- **V** Contrôler le détail d'un titre de recette
- $\checkmark$  Valider un titre de recette et l'envoyer pour prise en charge par le comptable
- $\checkmark$  Refuser un titre de recette
- $\checkmark$  Consulter les titres de recette soumis à prise en charge comptable

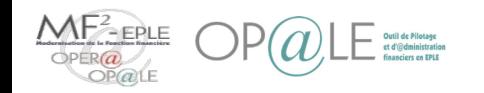

Contrôler le détail d'un titre de recette - Accès à l 'écran de gestion de la validation des recettes

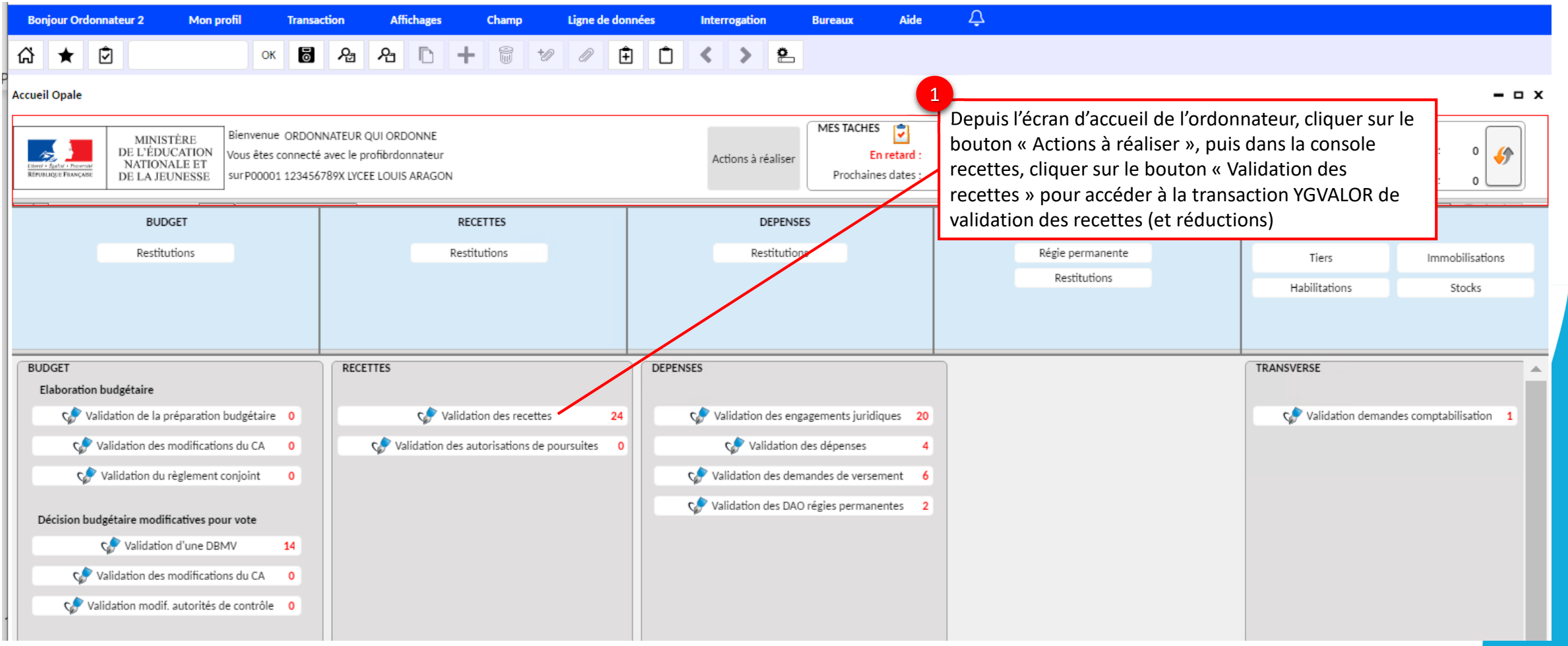

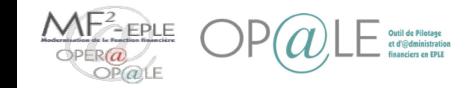

### Mode opératoire Contrôler le détail d'un titre de recette - Fonctionnalités de l'écran de gestion de la validation des recettes

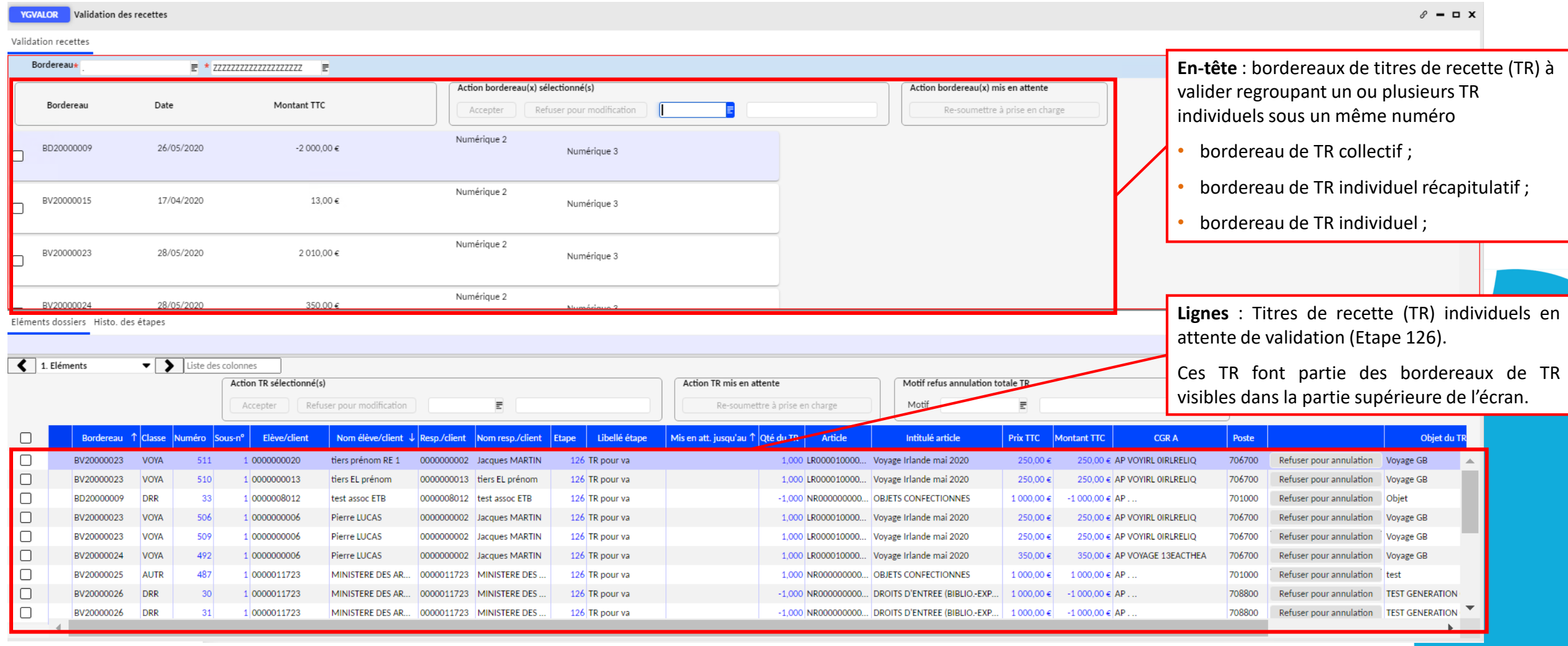

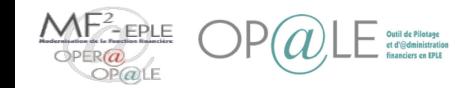

#### Mode opératoire Contrôler le détail d'un titre de recette - Fonctionnalités de l'écran de gestion de la validation des recettes

La case à cocher de sélection/désélection générale permet de sélectionner/désélectionner **l'ensemble** des bordereaux soumis à validation.

4

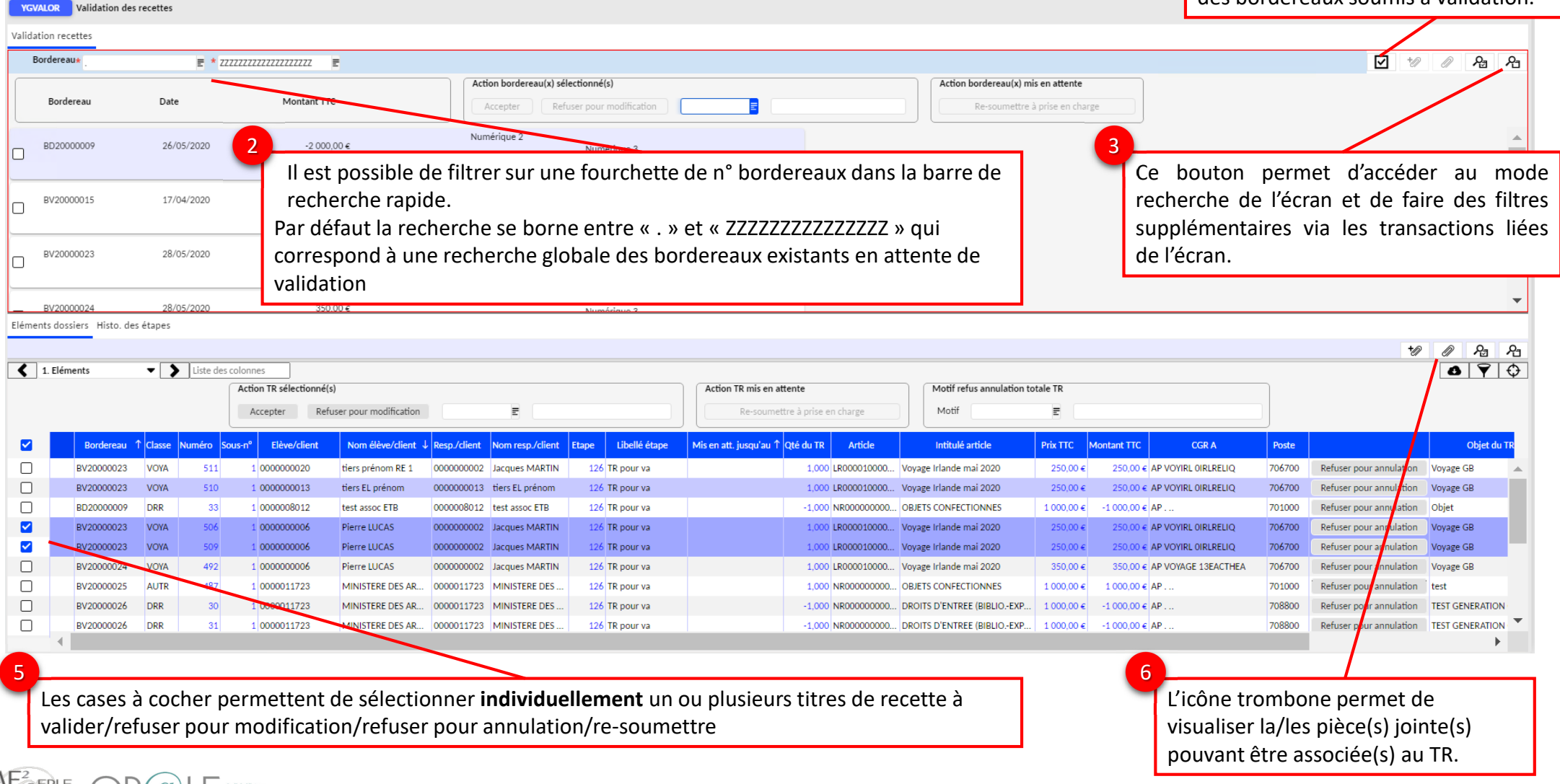

### Mode opératoire Contrôler le détail d'un titre de recette - Informations des titres de recette à contrôler

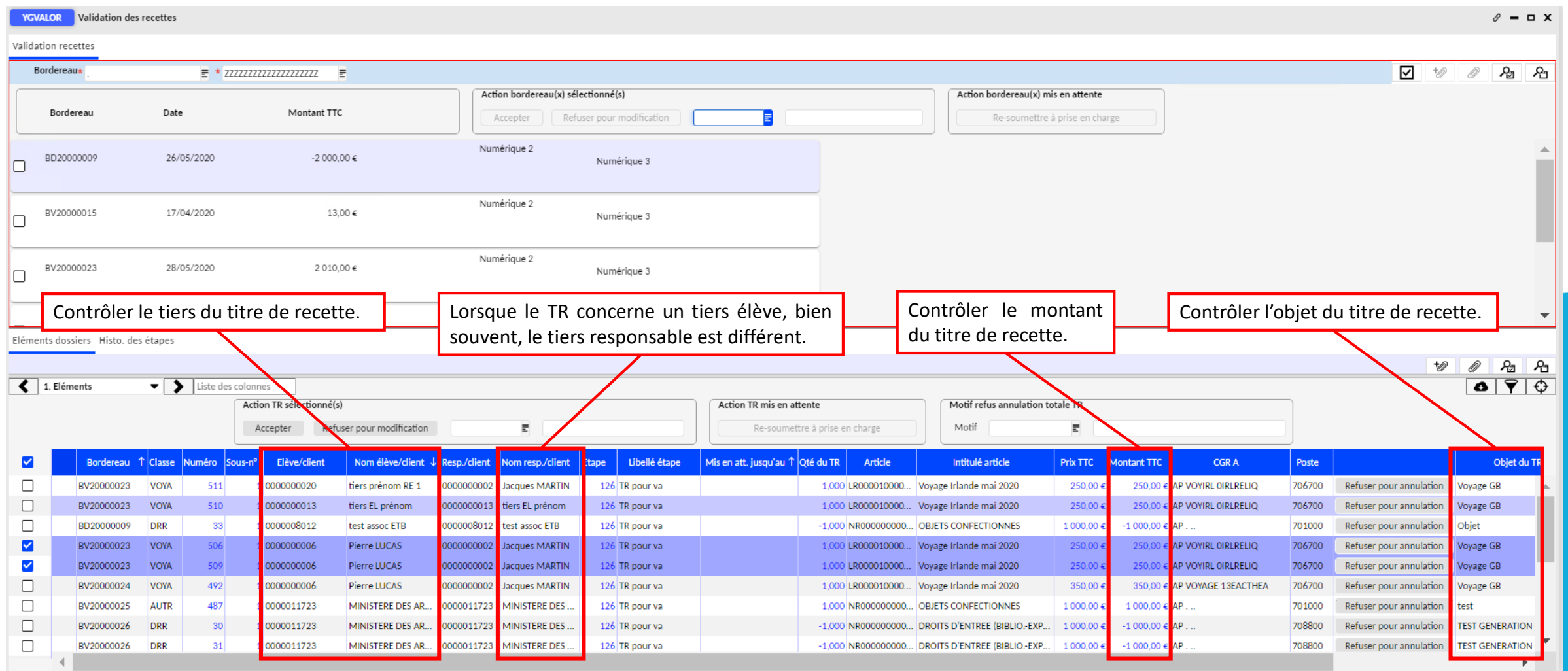

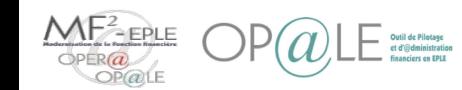

Les titres de recette de voyage peuvent faire l'objet d'un seul et unique bordereau de voyage soumis à l'ordonnateur, dans le but de faciliter la validation.

Lorsque le gestionnaire liquide un ensemble de droits constatés d'un même voyage (identifié par son n° de délibération du CA), ceux-ci sont transformés en titre de recette, et se voient attribuer un n° de bordereau de voyage (préfixé BV).

#### Exemple :

Le gestionnaire a saisi un droit constaté pour un élève de troisième dans le cadre du voyage à Londres. Il a dupliqué ce droit constaté pour chacun des 44 autres élèves de troisième. Les 45 droits constatés ont pour classe « VOYA », pour objet « Voyages à Londres des troisièmes, avril 2020 », et pour n° de délibération du CA « DELIB-IDF-01032020 ». Il envoie en validation au gestionnaire qui liquide simultanément l'ensemble des 45 droits constatés. Pour chacun des droits constatés, un titre de recette est soumis à validation à l'ordonnateur, et l'ensemble des titres de recette est regroupé dans un même numéro de bordereau « BV20000001 » (représentant tous les titres de recette portant le n° de délibération du CA « DELIB-IDF-01032020 ». L'ordonnateur visualise et contrôle dans son écran de gestion de la validation des recettes, le bordereau collectif du voyage, composé de 45 titres de recette individuels. Si l'ensemble des informations est correct pour l'ordonnateur, celui-ci peut valider l'ensemble du bordereau collectif de voyage, ou peut valider uniquement une partie des titres de recette individuels composant le bordereau.

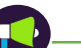

Ce principe de regroupement par bordereaux collectifs ou individuels récapitulatifs s'applique aussi aux autres types de recettes, dont les critères de regroupement sont détaillés dans les concepts clés de cette présentation

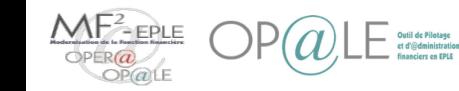

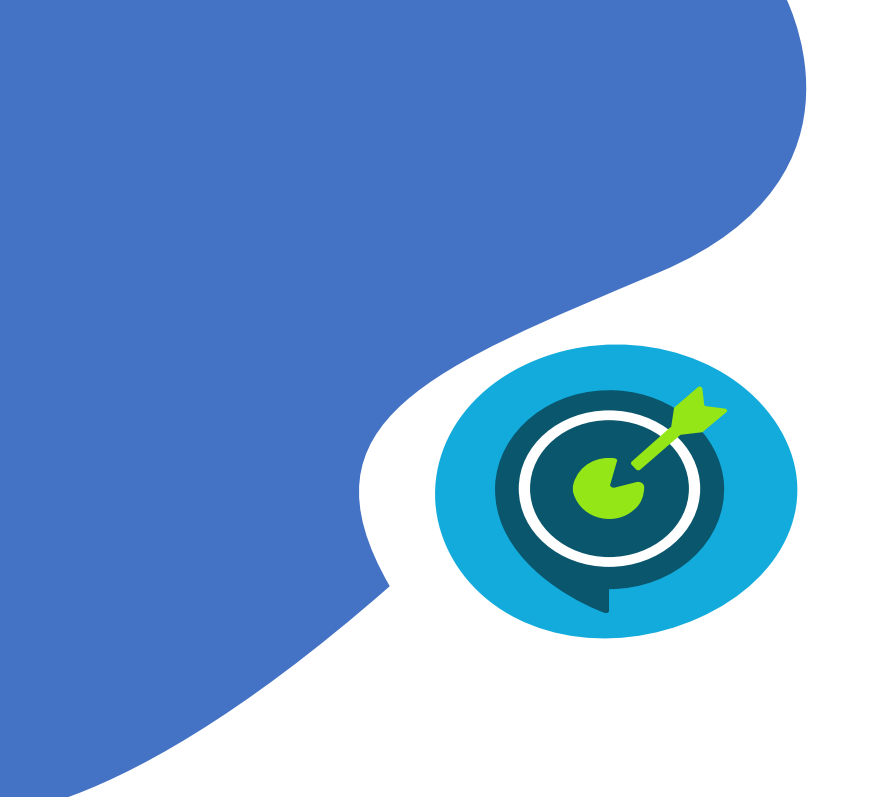

## Suivi des objectifs opérationnels

## **Après avoir suivi ce module, vous serez capable de :**

- Contrôler le détail d'un titre de recette
- $\checkmark$  Valider un titre de recette et l'envoyer pour prise en charge par le comptable
- $\checkmark$  Refuser un titre de recette
- $\checkmark$  Consulter les titres de recette soumis à prise en charge comptable

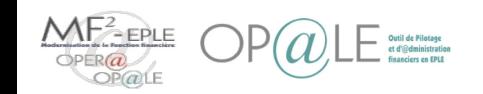

Valider un titre de recette et l'envoyer pour prise en charge par le comptable - Validation des recettes, par sélection de bordereau(x)

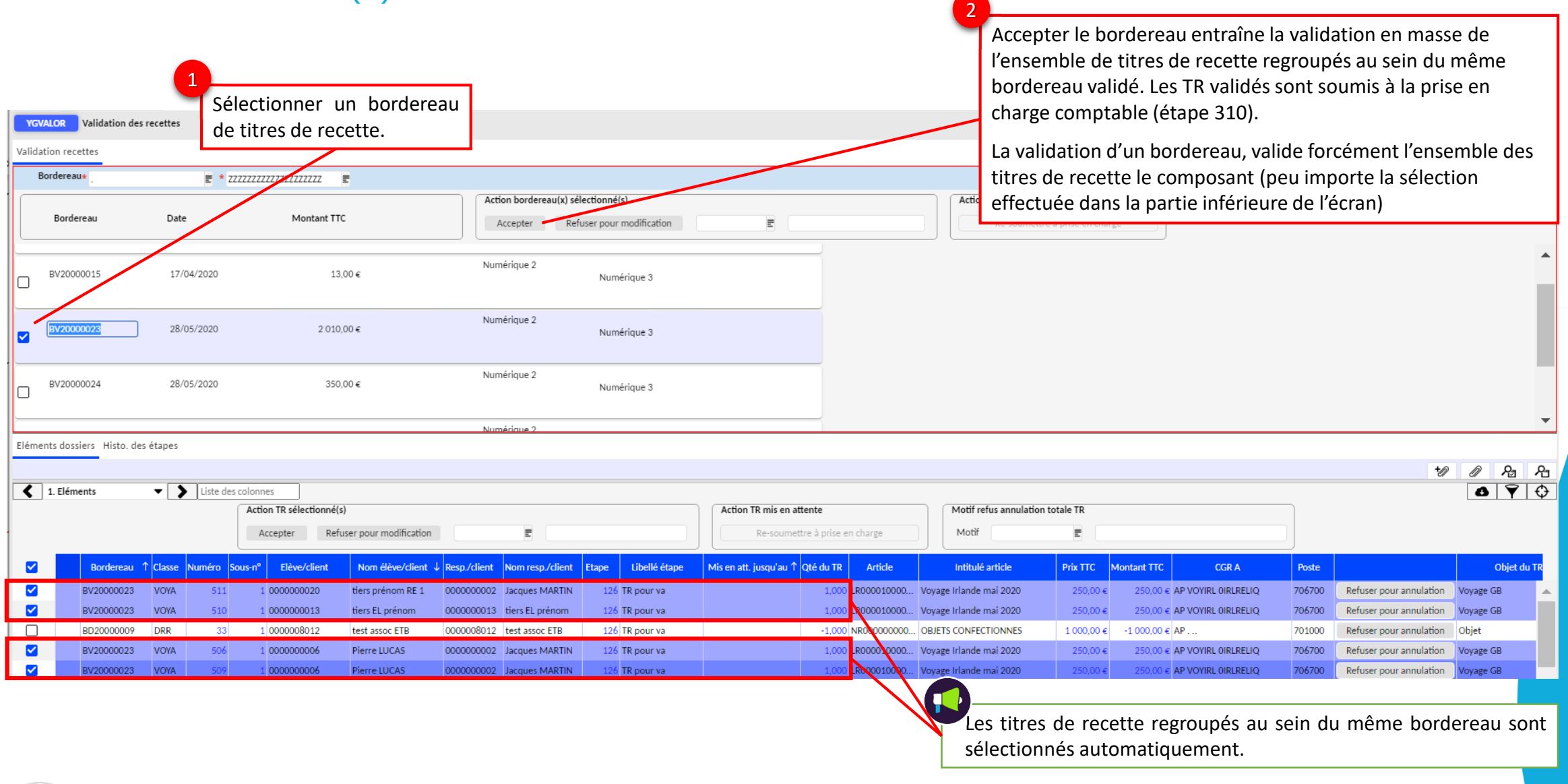

Valider un titre de recette et l'envoyer pour prise en charge par le comptable - Validation des recettes, par sélection de titre(s) de recette individuel(s)

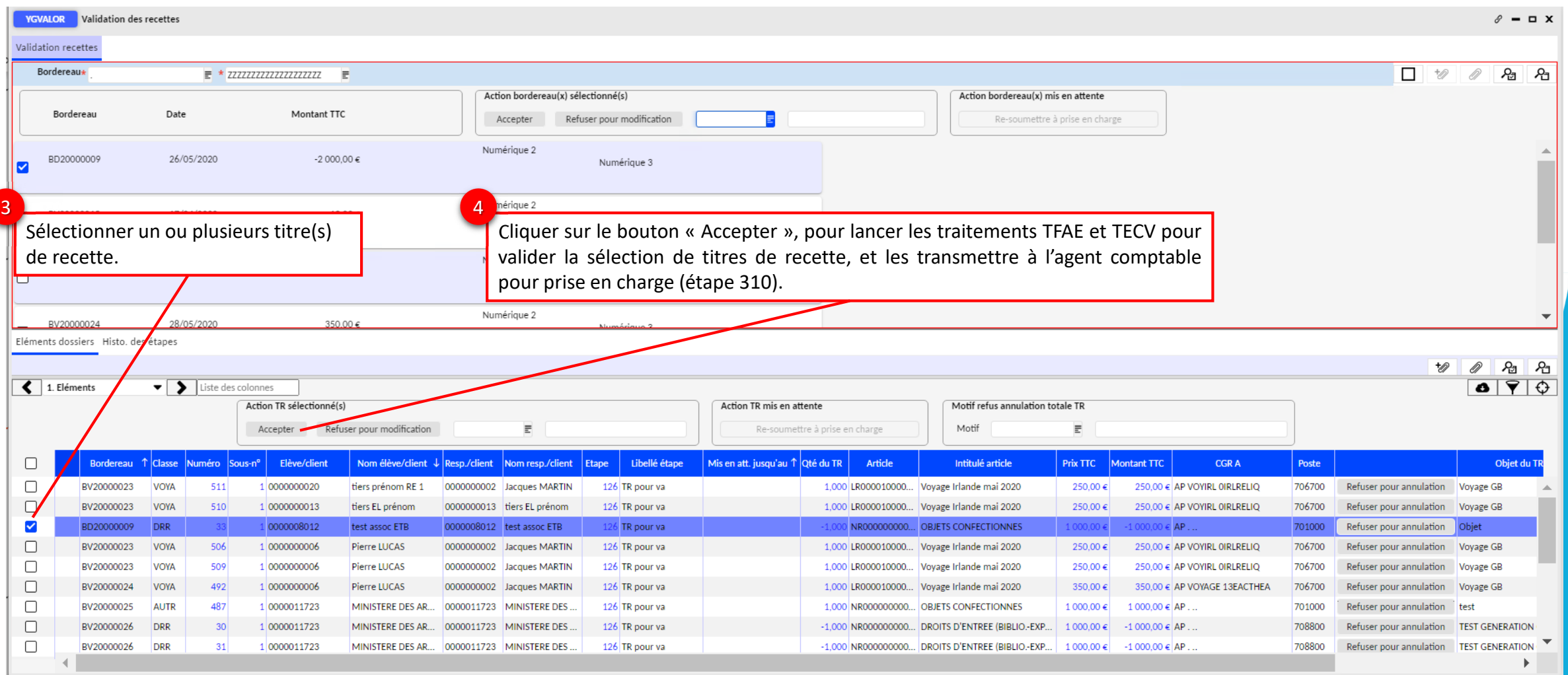

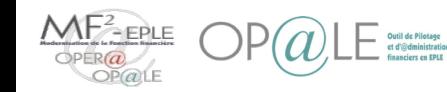

Valider un titre de recette et l'envoyer pour prise en charge par le comptable – Schémas comptables

#### Valider un titre de recette a pour effets de :

- Générer l'extourne d'engagement, sans impacter la comptabilité budgétaire (le budget de la recette reste « en cours de réalisation ») ;
	- L'écriture extra-comptable d'extourne d'engagement se fait dans le journal « RDENRT : Recette désengagement » :

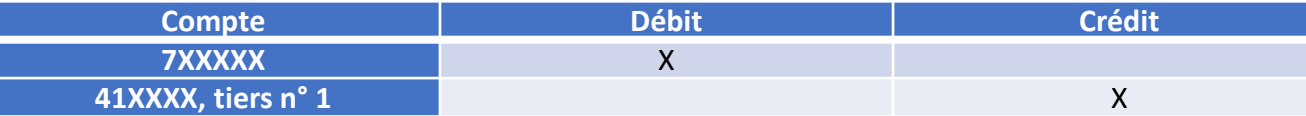

- Générer l'écriture de « facture à établir » (FAE), sans impacter la comptabilité budgétaire (le budget de la recette reste « en cours de réalisation ») ;
	- L'écriture extra-comptable de FAE se fait dans le journal « RFEET : Recette FAE extra-comptable » :

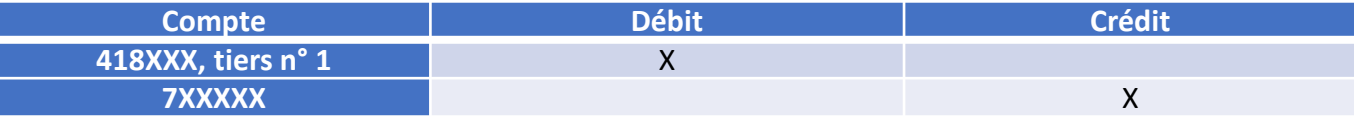

- Faire automatiquement évoluer l'étape numérotée du titre de recette, selon le flux nominal de la recette :
	- Etape n°310 « Titre de recette validé et soumis à prise en charge ».

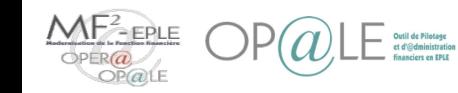

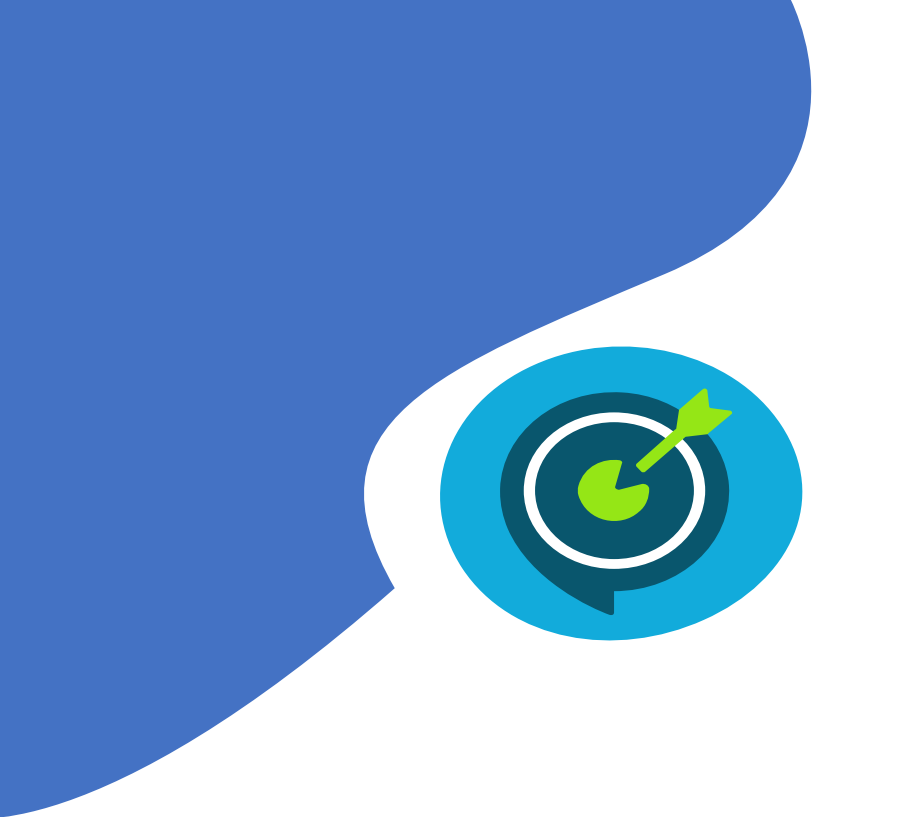

## Suivi des objectifs opérationnels

## **Après avoir suivi ce module, vous serez capable de :**

- **V** Contrôler le détail d'un titre de recette
- $\checkmark$  Valider un titre de recette et l'envoyer pour prise en charge par le comptable
- $\checkmark$  Refuser un titre de recette
- $\checkmark$  Consulter les titres de recette soumis à prise en charge comptable

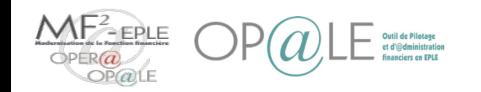

### Mode opératoire Refuser un titre de recette - Refus des recettes pour modification, par sélection de bordereau(x)

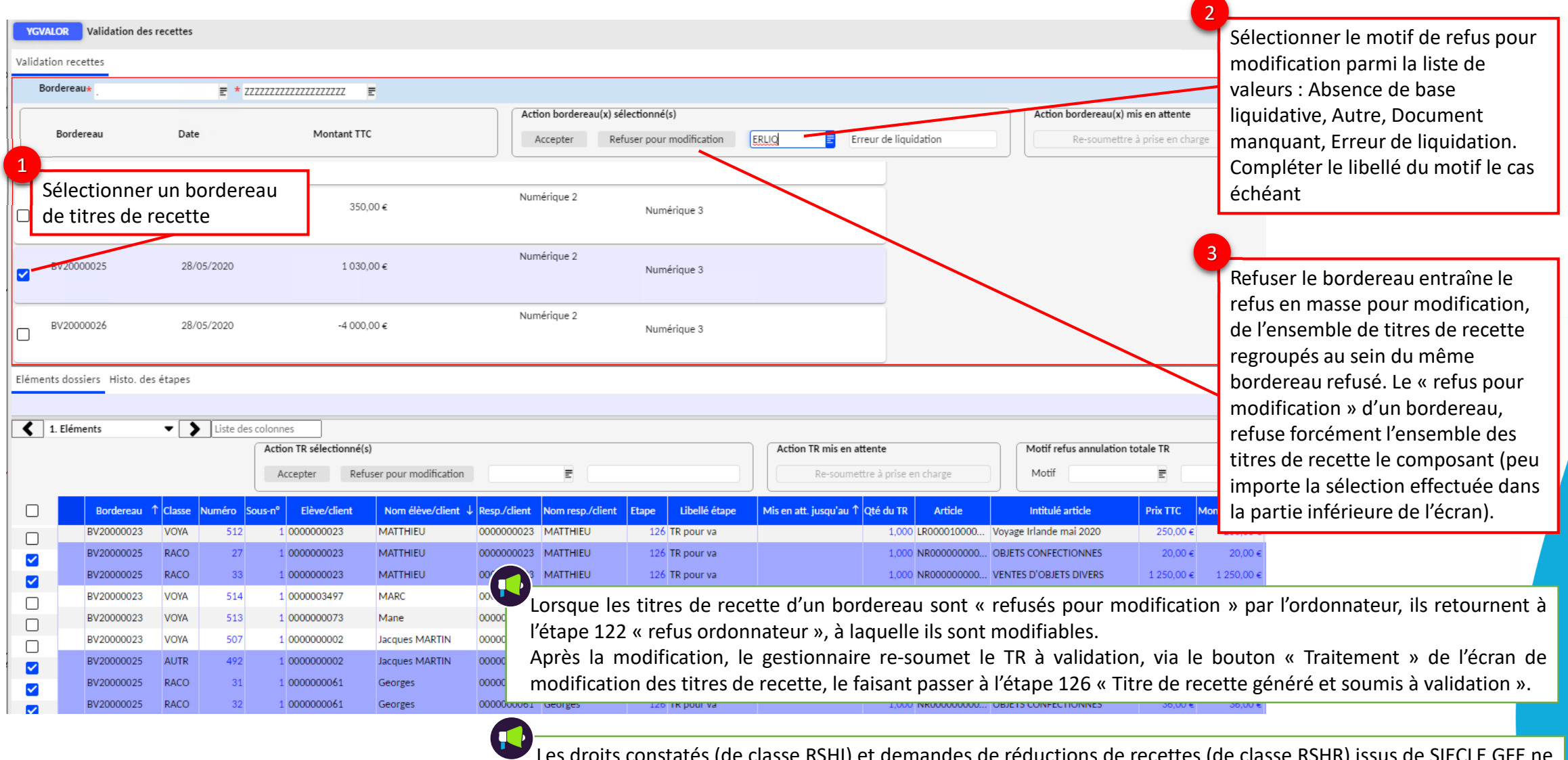

Les droits constatés (de classe RSHI) et demandes de réductions de recettes (de classe RSHR) issus de SIECLE GFE ne peuvent ni être refusés, ni être annulés : ils peuvent uniquement faire l'objet d'une validation

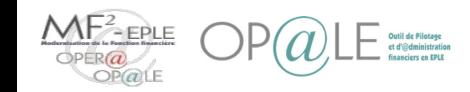

## Mode opératoire Refuser un titre de recette - Refus des recettes pour modification, par sélection de titre(s) de recette individuel(s)

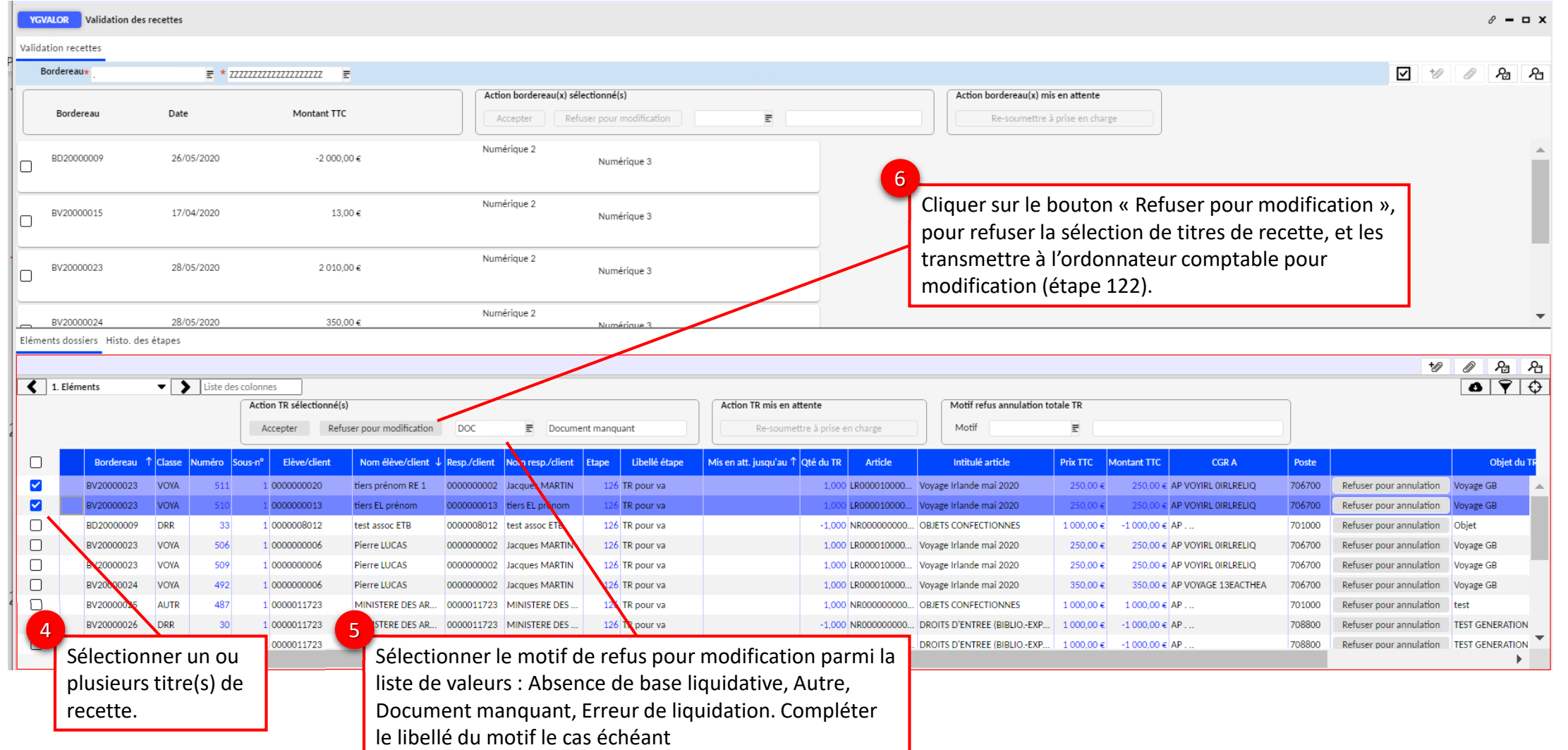

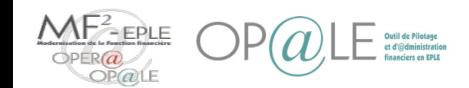

#### Mode opératoire Refuser un titre de recette - Effets du refus des recettes pour modification

Le refus d'un titre de recette pour modification s'accompagne de la sélection d'un motif parmi une liste de valeurs, à compléter le cas échéant.

Les motifs de refus de liquidation sont les suivants :

- Absence de base liquidative ;
- Autre (plus champ obligatoire à compléter) ;
- Document manquant ;
- Erreur de liquidation.

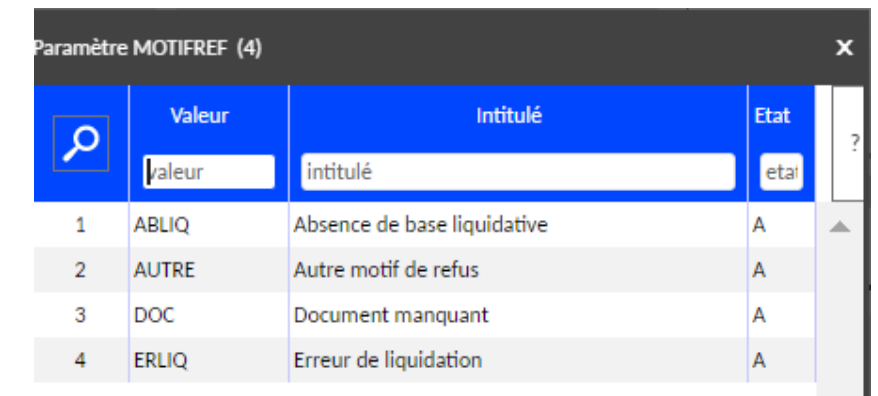

Le refus d'un titre de recette pour modification a pour effets de :

- Faire retourner le droit constaté à une étape modifiable (étape 122 « Refus ordonnateur ») par le gestionnaire ;
- Déclencher l'envoi d'une notification de « refus ordonnateur pour modification » dans l'onglet « mes tâches » de l'écran d'accueil du gestionnaire : elle lui permet d'accéder directement à l'écran de saisie/modification de titre de recette, positionné sur le titre de recette refusé, dans le but de le modifier, et de le re-soumettre à validation à l'aide du bouton « traitement » le renvoyant vers l'étape 126 « Titre de recette généré et soumis à validation ».

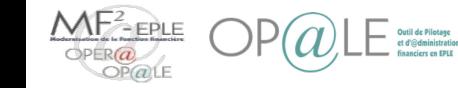

### Mode opératoire Refuser un titre de recette - Annulation d'un titre de recette en attente de validation

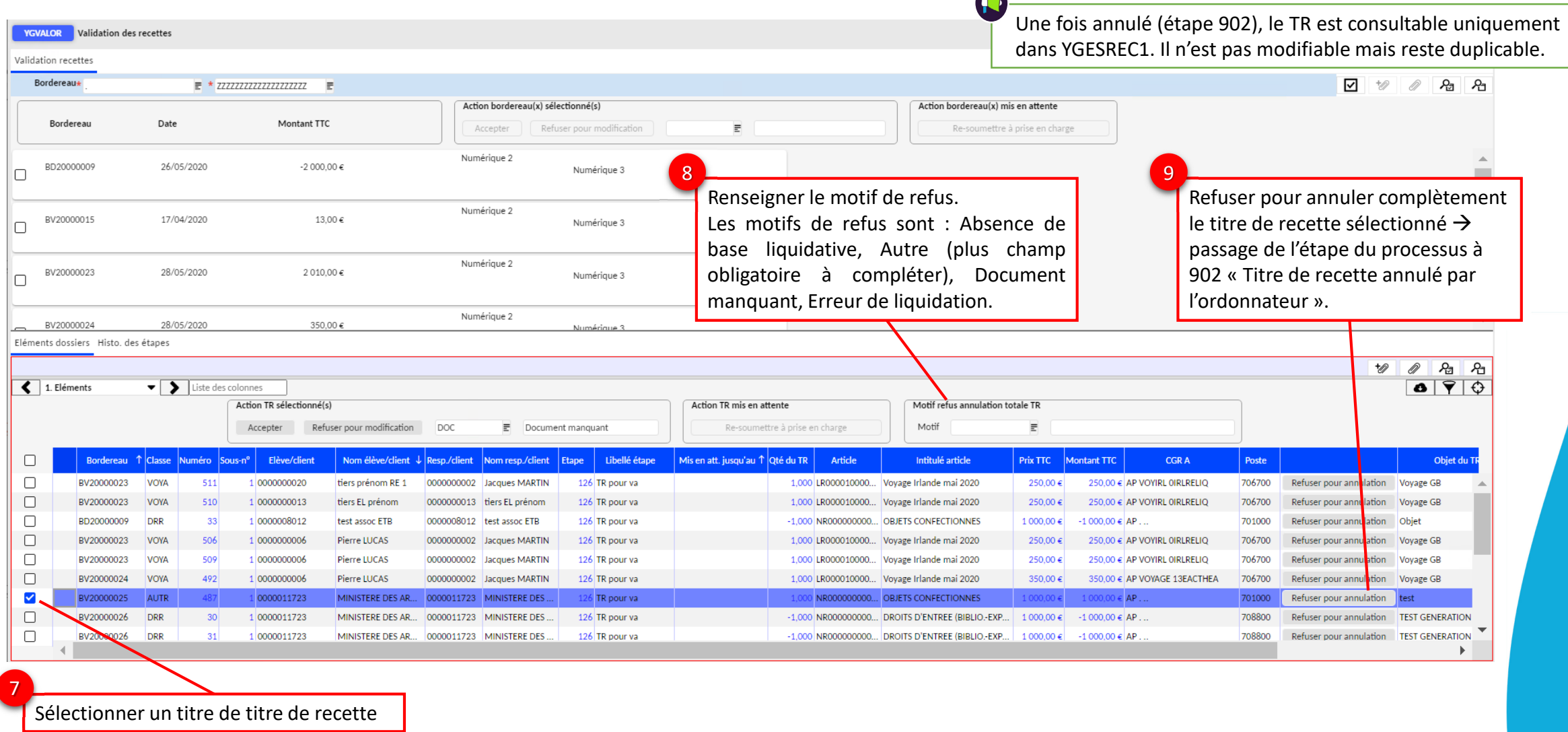

 $\blacksquare$ 

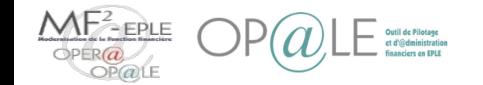

#### Mode opératoire Refuser un titre de recette - Effets de l'annulation d'un titre de recette en attente de validation

L'annulation totale d'un titre de recette via le bouton « Refuser pour annulation » s'accompagne de la sélection d'un motif parmi une liste de valeurs, à compléter le cas échéant.

Les motifs d'annulation sont les suivants :

- Absence de base liquidative ;
- Autre (plus champ obligatoire à compléter) ;
- Document manquant ;
- Erreur de liquidation.

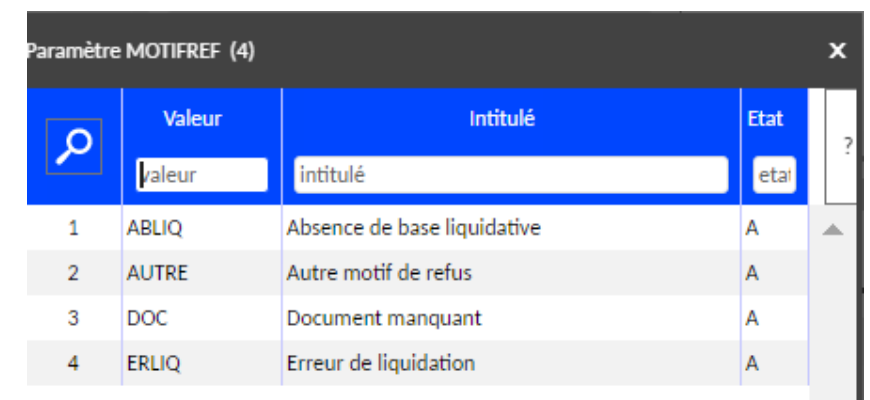

L'annulation totale d'un titre de recette via le bouton « Refuser pour annulation » a pour effets de :

- Faire passer le titre de recette à une étape d'annulation (étape 902 « titre de recette annulé par l''ordonnateur ») à laquelle il n'est plus modifiable ;
- Déclencher l'envoi d'une notification de « refus ordonnateur pour modification » dans l'onglet « mes tâches » de l'écran d'accueil du gestionnaire : elle lui permet d'accéder directement à l'écran de saisie/modification de titre de recette, positionné sur le titre de recette annulé, dans le but éventuel de lancer une nouvelle procédure, par exemple en dupliquant le titre de recette (via le bouton « duplication »).

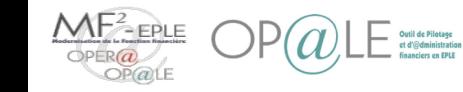

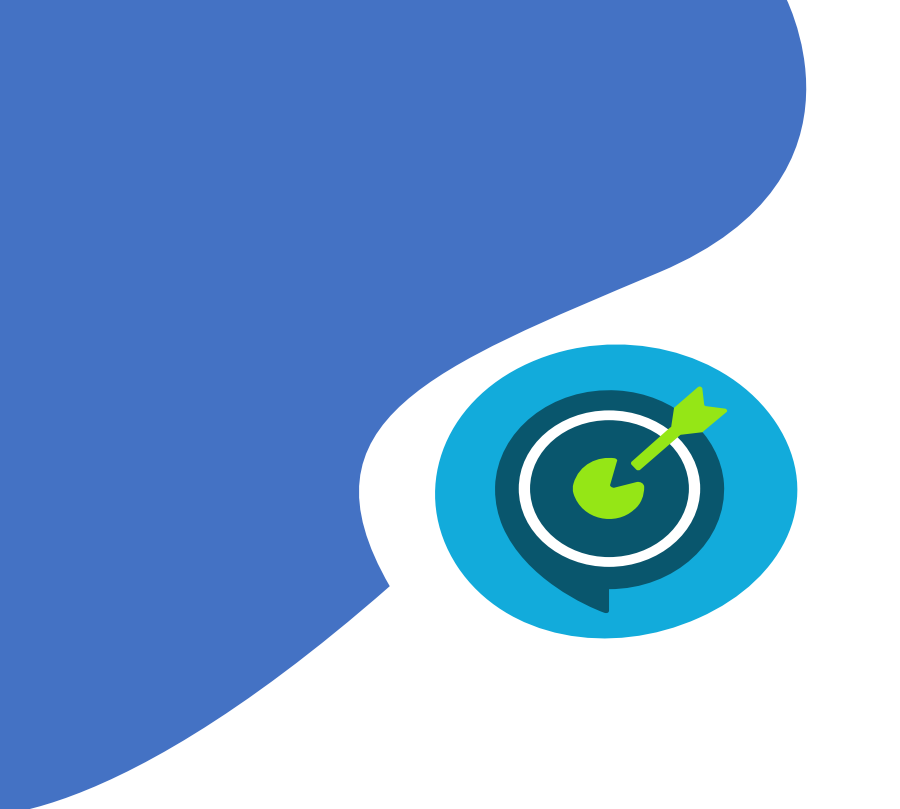

## Suivi des objectifs opérationnels

## **Après avoir suivi ce module, vous serez capable de :**

- **V** Contrôler le détail d'un titre de recette
- $\checkmark$  Valider un titre de recette et l'envoyer pour prise en charge par le comptable
- $\checkmark$  Refuser un titre de recette
	- Consulter les titres de recette soumis à prise en charge comptable

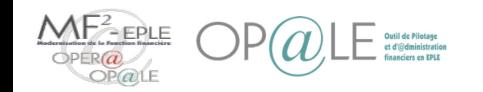

Consulter les titres de recette soumis à prise en charge comptable - Accès à l'écran de consultation des droits constatés

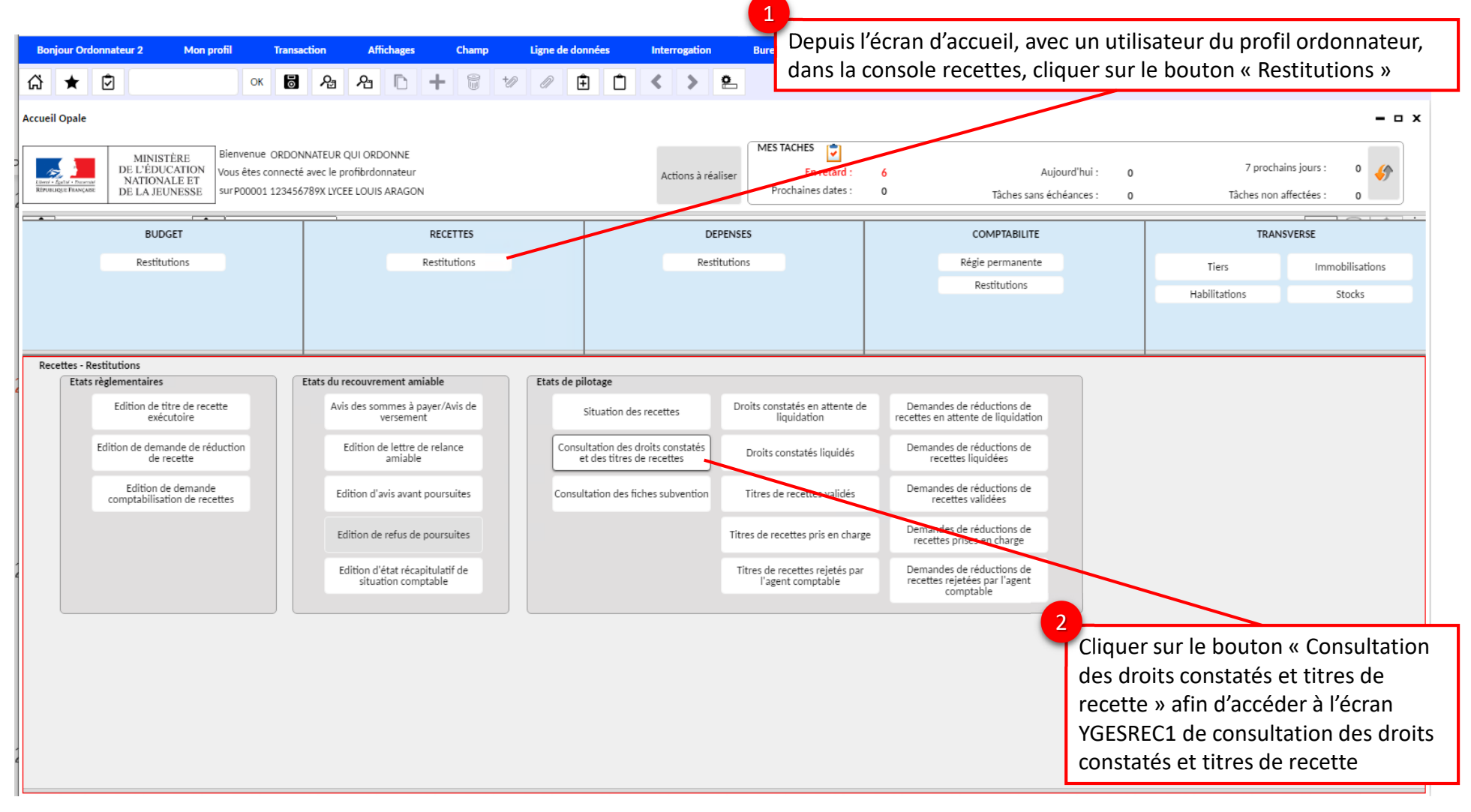

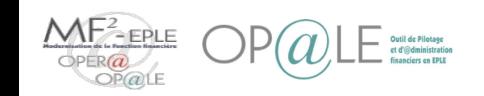

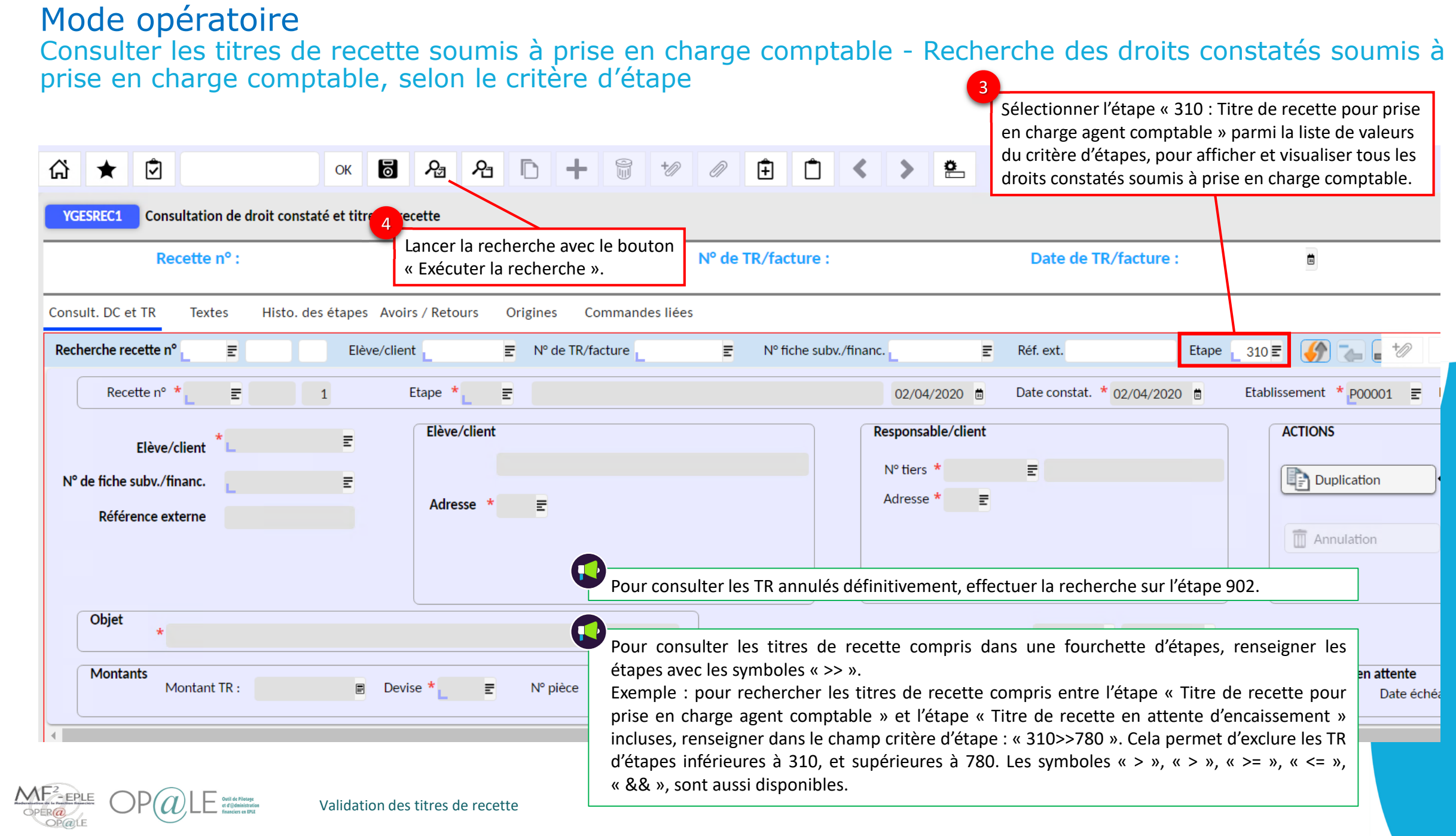

#### Consulter les titres de recette soumis à prise en charge comptable - Sélection de la recette à consulter parmi les résultats de recherche

Si la recherche aboutit à un seul résultat de droit constaté / titre de recette, l'affichage reste en « mode formulaire », mais si la recherche aboutit à plusieurs résultats, l'affichage passe en « mode grille »

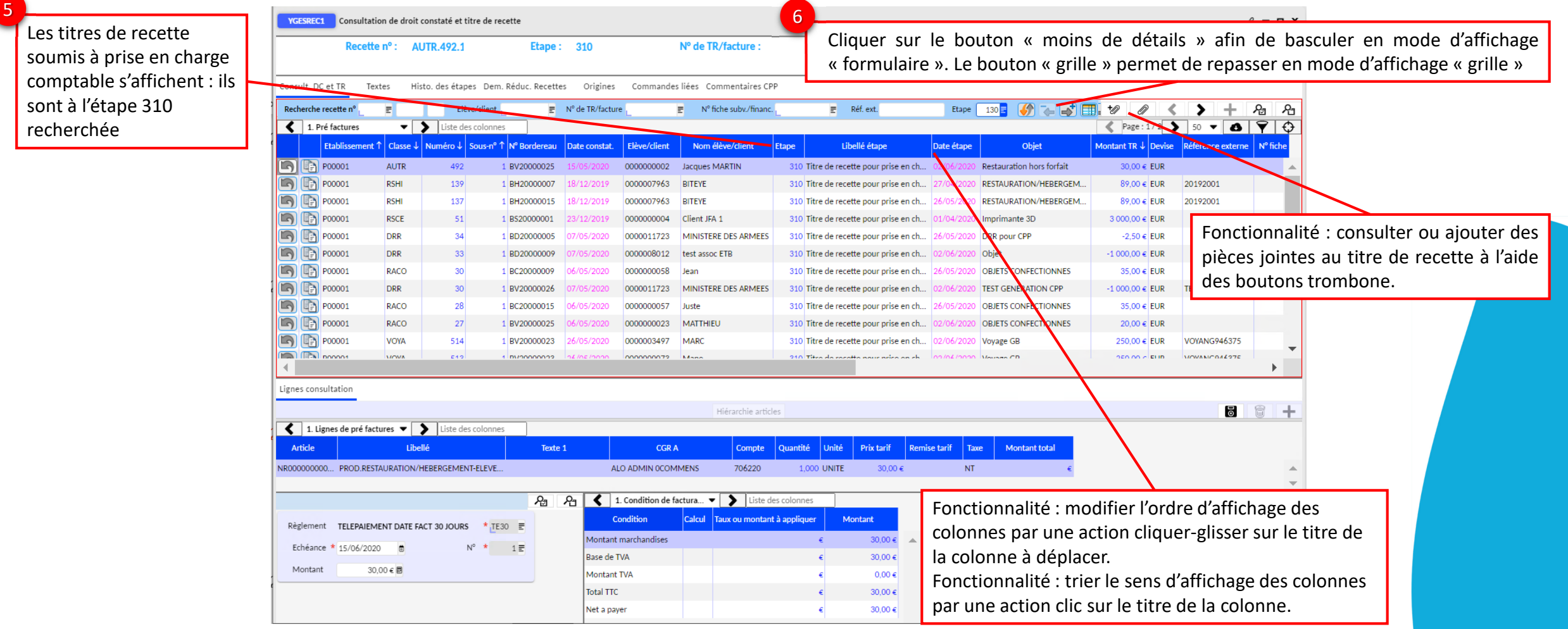

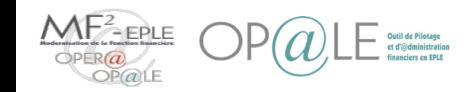

#### Consulter les titres de recette soumis à prise en charge comptable - Consultation des informations du titre de recette sélectionné

Fonctionnalité : visualisation des informations d'onglets de textes, d'historique des étapes, de demandes réduction associées, de titres de recette de d'origine, de commentaires Chorus Portail Pro

Fonctionnalité : visualisation des informations d'en-tête DC/TR : n° de recette, étape courante (dont étapes automatiques dédiées à Chorus Porta Pro), tiers, objet, date constatation, etc.

Fonctionnalité : visualisation des échéances prévisionnelles de règlement (mode, et d d'échéance)

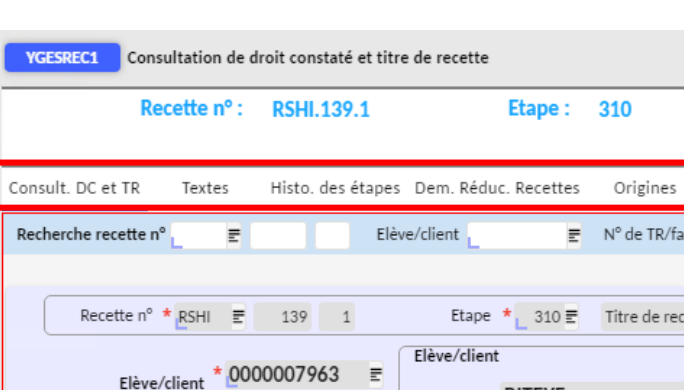

L'écran YGESREC1 de consultation de droits constatés et titre de recette est un écran de consultation, donc les données visualisées ne sont pas modifiables.

Une fois validé par l'ordonnateur (en étape 310), un titre de recette devient exécutoire, et il n'est plus modifiable, mais il pourra éventuellement encore être annulé totalement par l'agent comptable, via la fonctionnalité de « refus pour annulation » de l'écran de prise en charge comptable.

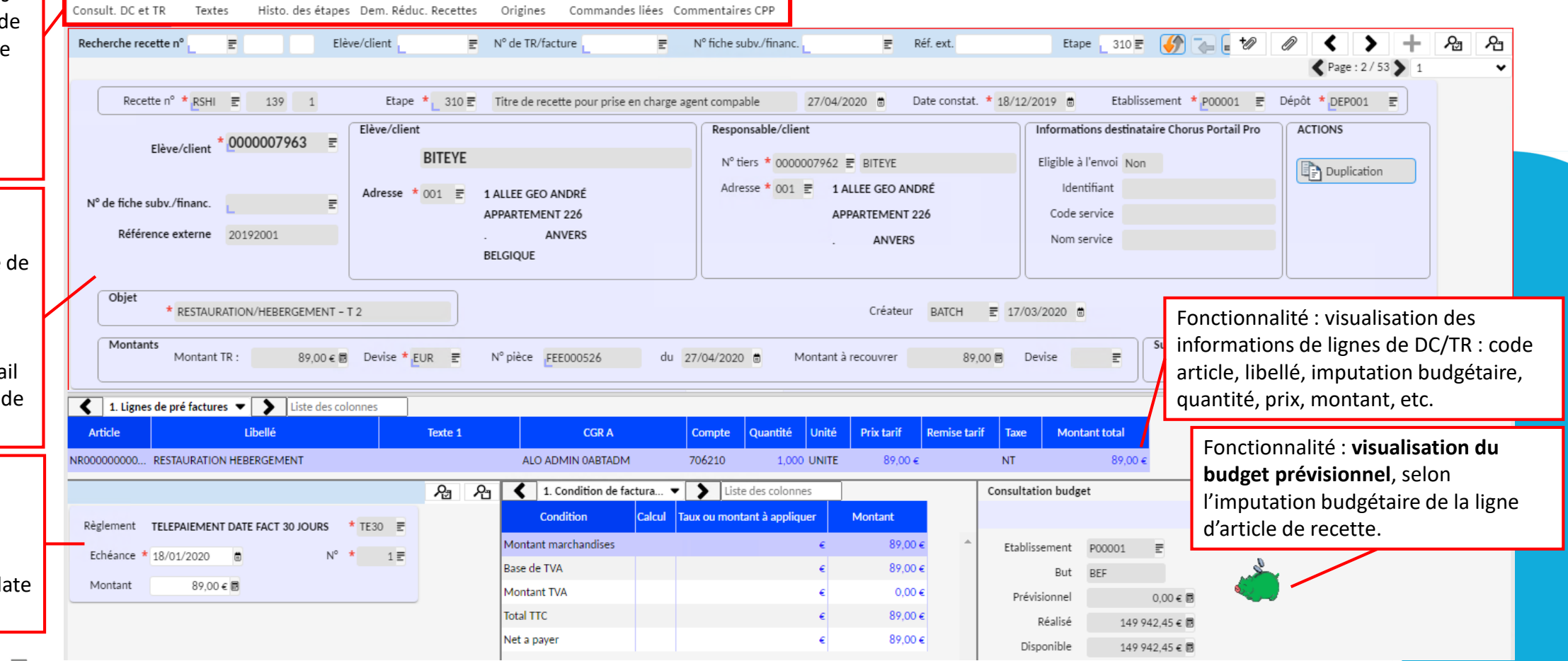

Consulter les titres de recette soumis à prise en charge comptable - Recherche des titres de recette soumis à prise en charge comptable, selon un autre critère en utilisant le « mode recherche »

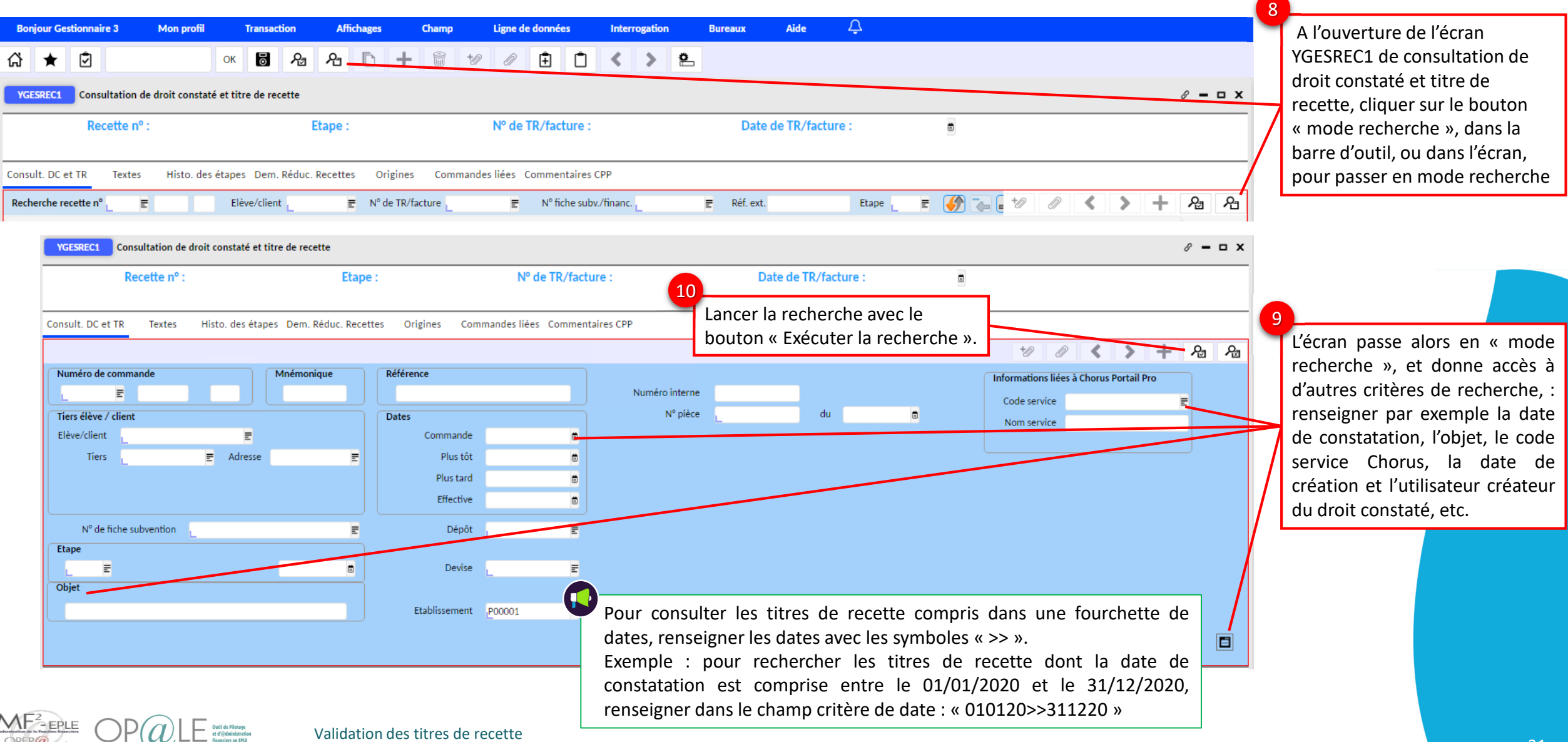